# WealthCare COBRA Participant Guide

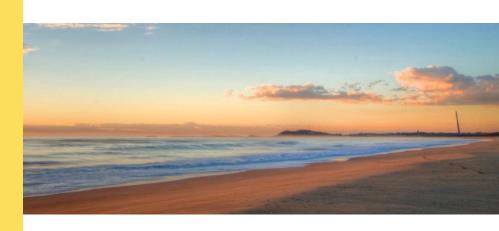

This guide will help you get set up with online access to your COBRA account and help with making online payments.

## **Table of Contents**

| User Reference Guides                               | Page Number |
|-----------------------------------------------------|-------------|
| Logging into the Consumer Portal for the First Time | 2           |
| Electing Coverage                                   | 5           |
| Paying Your Premium Online                          | 8           |

nbs.wealthcarecobra.com

Please contact us with any questions at (800) 274-0503, option 4 or by email at cobra@nbsbenefits.com

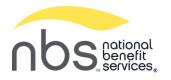

## Logging into the Consumer Portal for the First Time

1. Access your Consumer Portal link – nbs.wealthcarecobra.com. Click Sign up now.

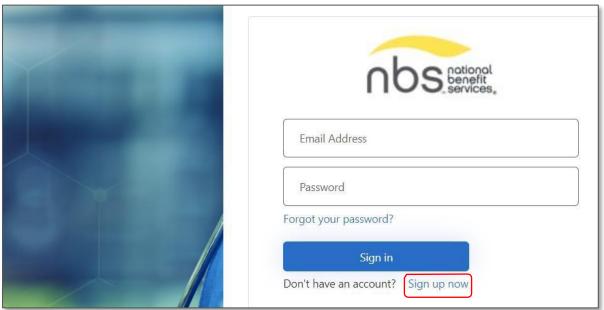

2. Enter a valid email address and click Send Verification Code.

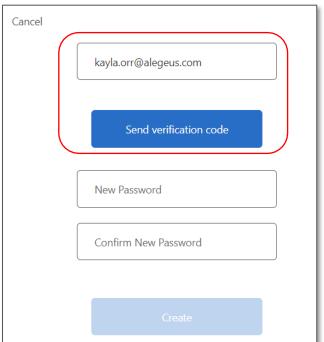

3. Check the email provided for an invitation email from Microsoft.

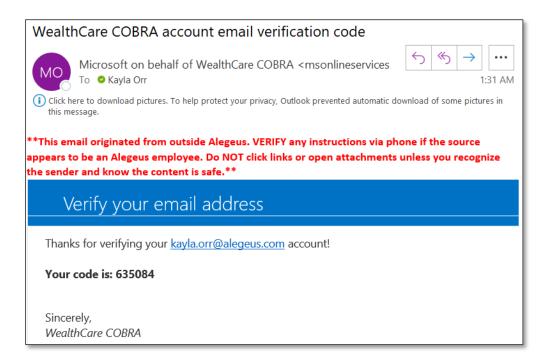

4. Back in the Consumer Portal, enter the code and click Verify Code.

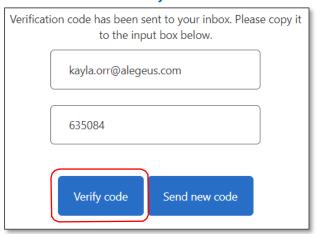

- 5. Once the email is verified, create and confirm a password. A password must be between 8 and 64 characters and must have at *least* 3 of the following characteristics:
  - A lower case letter
  - An uppercase letter
  - A digit
  - A symbol

Click Create to be taken to your COBRA account.

6. Click + Connect to New Account.

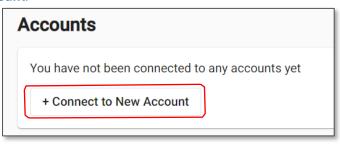

7. Enter the following information:

- <u>Zip Code or Postal Code</u>: If you have recently changed addresses, enter the zip code that your Employer would have had on record for your account.
- Date of Birth
- Social Security Number

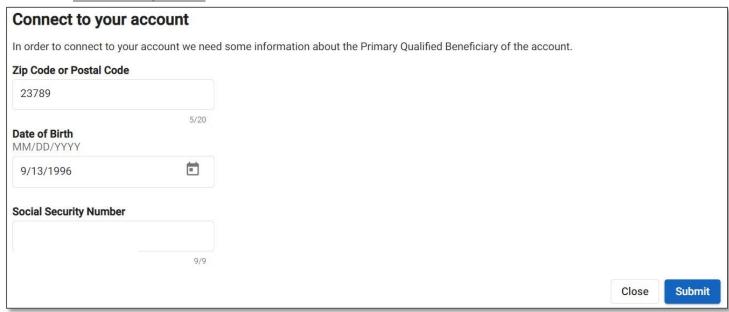

8. Click **Submit**. The system will match your information to your COBRA Qualifying Event record. Click **View Account** to be taken to your account.

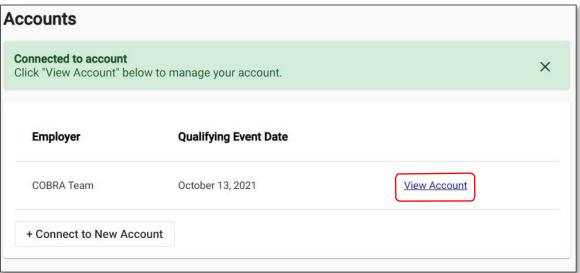

## **Electing Coverage**

1. Sign into the Consumer Portal. You will see your last day to elect benefits. Click *Elect Plans*.

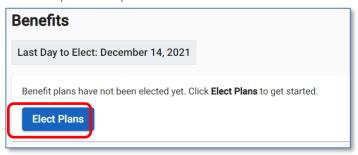

2. From the *Primary Participant* section, you will see your demographic information. If applicable, update any incorrect information and click *Next*.

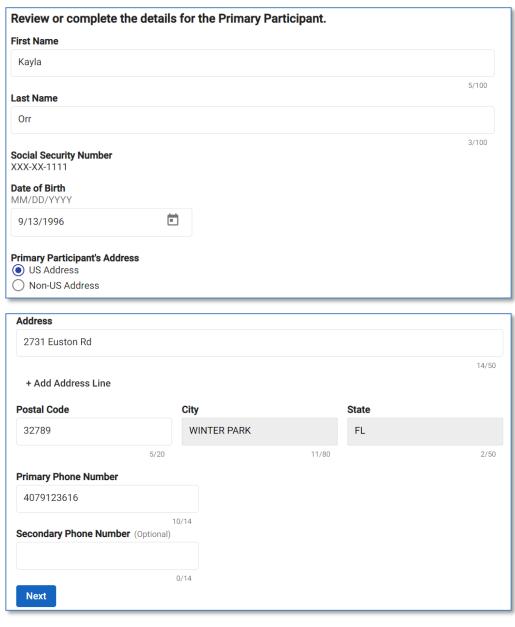

3. From the *Dependents* section, you will see your dependents or will be informed that were no dependents found for your account. If there is a missing dependent(s), you will see your benefit's Third Party Administrator's support number to contact. If applicable, update any incorrect information and click *Next*.

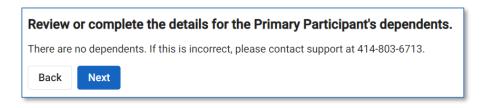

4. If a subsidy was added for this record, you will see the *Subsidy* section. If a subsidy was not entered, this section will not display. If appliable, click *Next*.

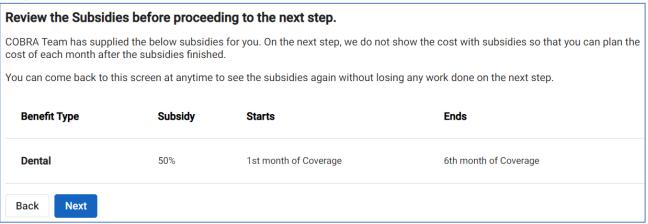

5. From the *Benefits* section, you will see each benefit plan type you are eligible for (Ex: Medical, Dental, etc.) as well as the list of people who can be covered under each Plan (if you had dependents listed). If a Plan is bundled with another, you will see a '!' icon to indicate that you must be on the X Plan to be on the Y Plan. Once a Plan(s) is selected, the *Benefits Summary* section will display the premium due. The costs on this screen do not include subsidies. Once all desired Plans and people are selected, click *Next*.

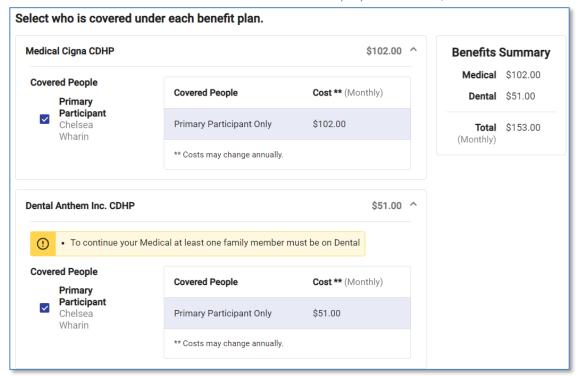

6. From the *Review* section, you will see the plan(s), enrolled participant(s), and cost. Either click *Back* to make changes or click the *I agree* to the *Terms and Conditions* box and the click *Submit Election*.

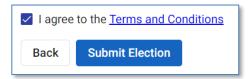

7. You will be taken to the *Benefits* screen. If desired, click *Edit Elections* to make any changes by the *Last Day to Edit Elections* date.

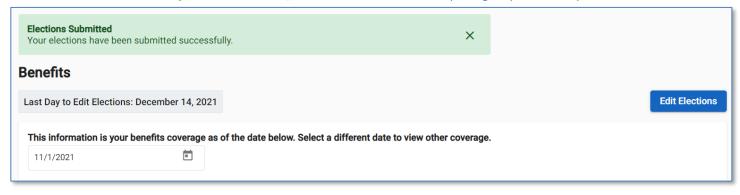

## **Paying Your Premium Online**

1. Sign into the Consumer Portal. Click View Account.

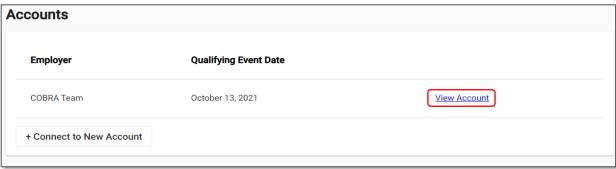

2. To make a one-time payment, click *Make a Payment* in the upper-right corner. To set up recurring auto payments click on *Setup Recurring Auto Payments* (circled below).

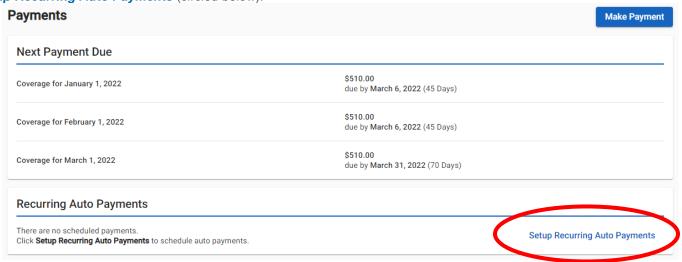

### **One-Time Payments:**

- A. Select either *Total Amount Due* or *Other Amount*. If you select *Other Amount*, enter the amount you wish to pay toward your next premium. Select your *Payment Method*, either 'Bank Account' or 'Credit Card'.
- B. Check the 'I agree to pay the convenience fee' box. There is a \$25.00 convenience fee for all one-time payments.

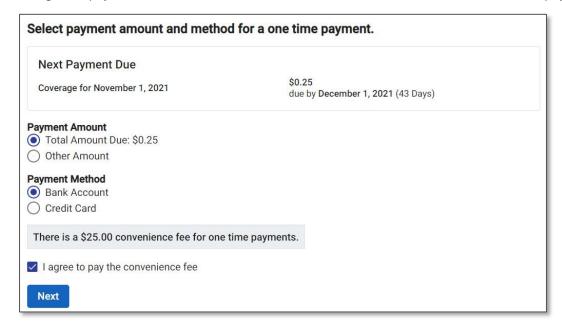

**Note**: When using a bank account as the payment method, the convenience fee may show as a separate transaction on your bank statement.

- C. Click Next.
- D. Enter either your bank account or credit/debit card information (depending on which *Payment Method* was selected from above).

#### **Bank Account:**

Credit Card:

Security Code

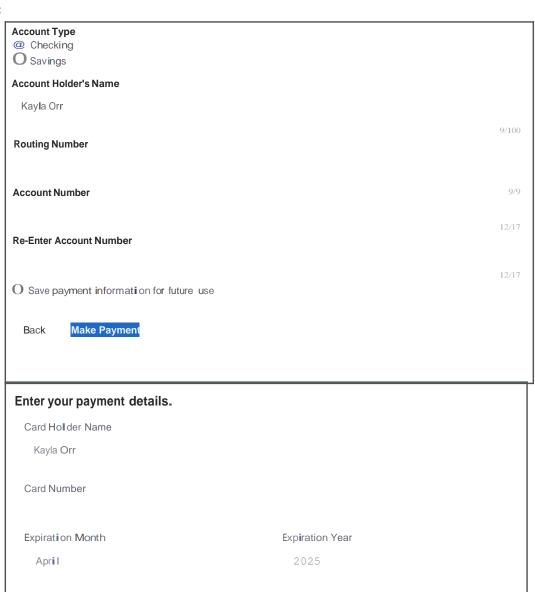

Postal Code 32789

Pay \$25.25

- E. Click *Make Payment* if you are making a Bank Account payment or click *Pay [XXX]* (replace [XXX] with your payment amount) if you were making a Credit Card payment.
- F. You will be taken to the *Payment Confirmation* screen. If desired, click *Go to Payments* Summary to go back to the *Payments* tab.

#### **Recurring Payments:**

Note: If there are any payments needed for previous months you must pay for them at the time you set up the recurring payment. You will be asked to set up this payment first then set up the recurring payment. Fill out the Account Type, Account Holder's Name, Routing Number, Account Number and re-enter the Account Number to ensure you have entered it correctly. Then click "Make Payment" and agree to the payment authorization by clicking "Make Payment" again.

#### **Setup Recurring Auto Payments**

A. You have two options for when the recurring payment date of the 15th before the billing period is due or the 8th after the billing period due date.

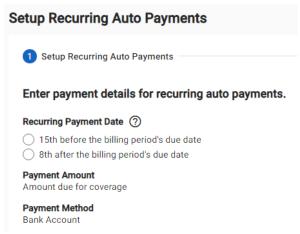

B. Enter your bank account information and click Setup Recurring Auto Payments.

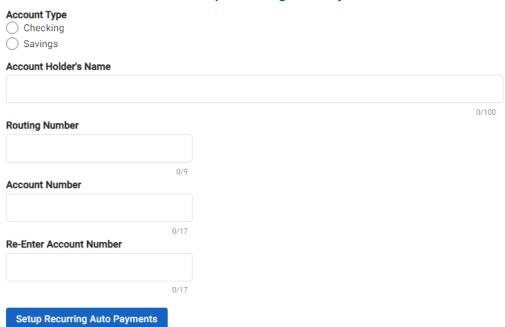

C. You will be taken to the *Payment Confirmation* screen. Click on "Make Payment". If desired, click *Go to Payments*Summary to go back to the *Payments* tab.